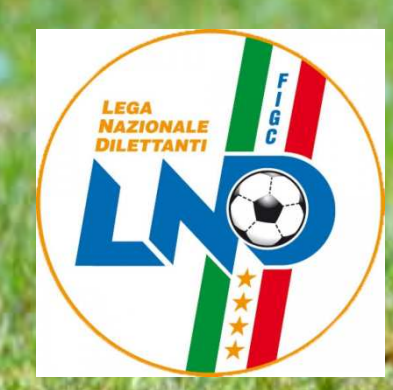

# **Lega Nazionale Dilettanti Come denunciare un sinistro e richiedere un rimborso**

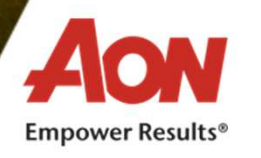

#### **Benvenuto**

Gentile Tesserato, benvenuto in OneCare, il nuovo portale di Aon che Le permetterà di gestire in modo rapido ed intuitivo le pratiche di sinistro in cui è rimasto coinvolto.

Siamo lieti di presentarvi il Manuale Utente del portale. Questa guida include la navigazione dell'interfaccia web <sup>e</sup> l'illustrazione delle principali funzionalità di supporto alla gestione dei suoi sinistri.

**2**

## **In breve…**

Ogni tesserato LND, attraverso il sistema di denuncia online, potrà:

• Trasmettere direttamente via web la denuncia del sinistro ;

• Effettuare l'upload della prima documentazione medica, modulo di denuncia infortuni validato dalla Società Sportiva di appartenenza, moduli privacy debitamente sottoscritti e Tessera LND o in alternativa:

- Tabulato calciatori dilettanti della stagione sportiva interessata (sempre da preferire);
- Modulo per la richiesta di tesseramento o aggiornamento posizione di tesseramento (con evidenza della data di consegna al Comitato);
- Dichiarazione di tesseramento da parte del Comitato regionale di appartenenza;
- Avere accesso alle pratiche aperte verificandone lo stato di avanzamento attraverso un link comunicato successivamente all'acquisizione della denuncia.

# **Customer Care**

La Centrale Operativa, disponibile da lunedì <sup>a</sup> giovedì dalle 9:15 alle 12:30, 14:30 alle 17:00 <sup>e</sup> venerdì dalle 9:15 alle 12:30, fornirà tutte le informazioni necessarie inerenti il servizio

- !Numero Verde: **800137060**
- !Email: **lega.dilettanti@aon.it \***

# **Portale ONEcare®**

Il Tesserato attraverso il Portale ONEcare®, **https://www.onecare.aon.it/login?usertype=lnd** potrà:

- •Denunciare un sinistro;
- • Inserire le fatture di spese mediche sostenute <sup>a</sup> seguito di infortunio di cui intende ricevere un rimborso <sup>a</sup> titolo di polizza;

**Empower Results®** 

•Consultare lo status dell'avanzamento dell'iter valutativo della propria pratica.

**3 \* Tale indirizzo e-mail è da utilizzarsi solo ed esclusivamente per assistenza e richiesta informazioni**

## **Come accedere al portale e attivare il servizio**

L'utente aprendo il browser <sup>e</sup> copiando l'URL nella barra degli indirizzi <sup>o</sup> cliccando su **https://www.onecare.aon.it/login?usertype=lnd** verrà indirizzato direttamente alla pagina di Login.

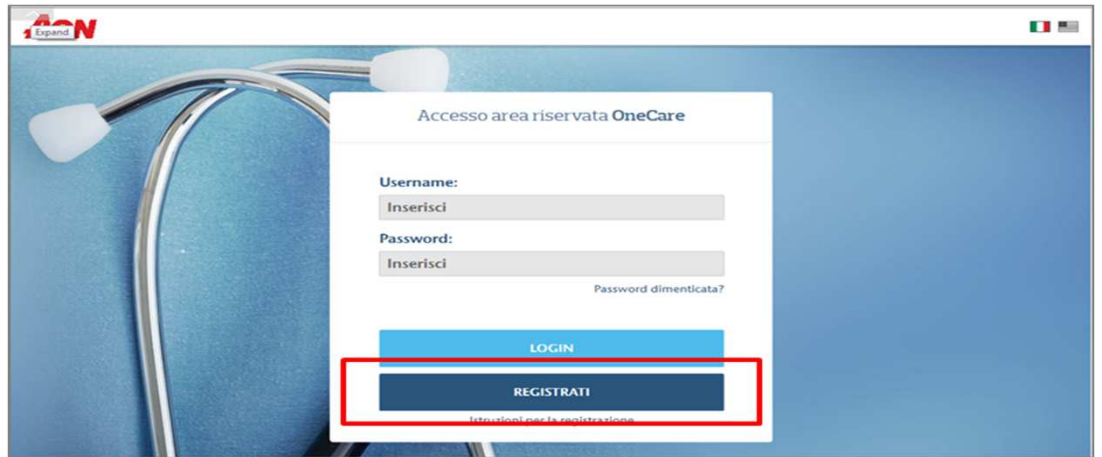

Se l'utente non è già registrato, potrà attraverso la funzione "REGISTRATI", inserire i propri dati anagrafici <sup>e</sup> inviare la richiesta di registrazione. Successivamente il Tesserato riceverà una comunicazione contenente il Ticket Number che dovrà essere inserito in fase di registrazione.

Dopo di che riceverà separatamente due e-mail: nella prima sarà indicata la username, mentre nella seconda la password.

Dopo avere inserito le credenziali provvisorie verrà richiesto il cambio password temporanea.

Si comunica, inoltre, che <sup>a</sup> portale vi sono le istruzioni per la registrazione.

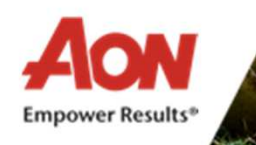

Una volta effettuata la registrazione <sup>e</sup> l'accesso, si accede ad una schermata che permette di:

- •Inserire una denuncia di sinistro infortunio;
- •Richiedere un rimborso delle spese mediche conseguenti ad infortunio.

Dalla barra principale in alto sarà sempre possibile accedere ai contatti (numero verde <sup>e</sup> indirizzo e-mail del Customer Care) in modo facile ed intuitivo. Nella sezione di destra si potranno visualizzare i dati anagrafici <sup>o</sup> di contatto <sup>e</sup> attraverso la figura della campanella saranno inoltrare le comunicazioni di servizio utili alla gestione delle proprie pratiche.

In ogni pagina del portale il Tesserato potrà avere la possibilità di muoversi da un modulo all'altro senza dover tornare alla schermata iniziale, utilizzando la barra blu di navigazione alla sua sinistra <sup>e</sup> cliccando sulle icone di servizio.

Dalla barra principale in alto sarà sempre possibile accedere ai contatti (numero verde <sup>e</sup> indirizzo email della Centrale Operativa) in maniera facile ed intuitiva, utilizzando le icone in alto <sup>a</sup> sinistra oppure accedere alla tua pagina di profilo, cliccando sul tuo nome in alto <sup>a</sup> destra.

Potrai verificare i tuoi dati anagrafici oltre ai dati relativi all'indirizzo di posta elettronica.

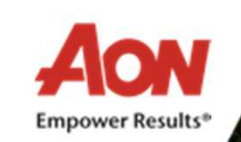

## **Recupero Password:**

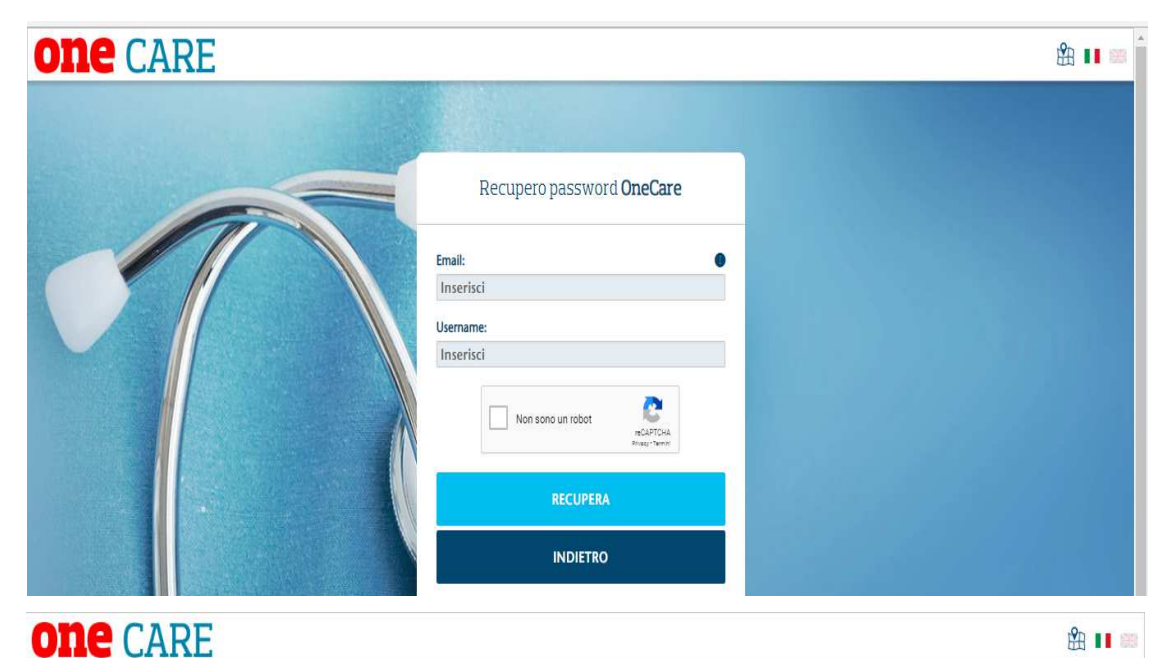

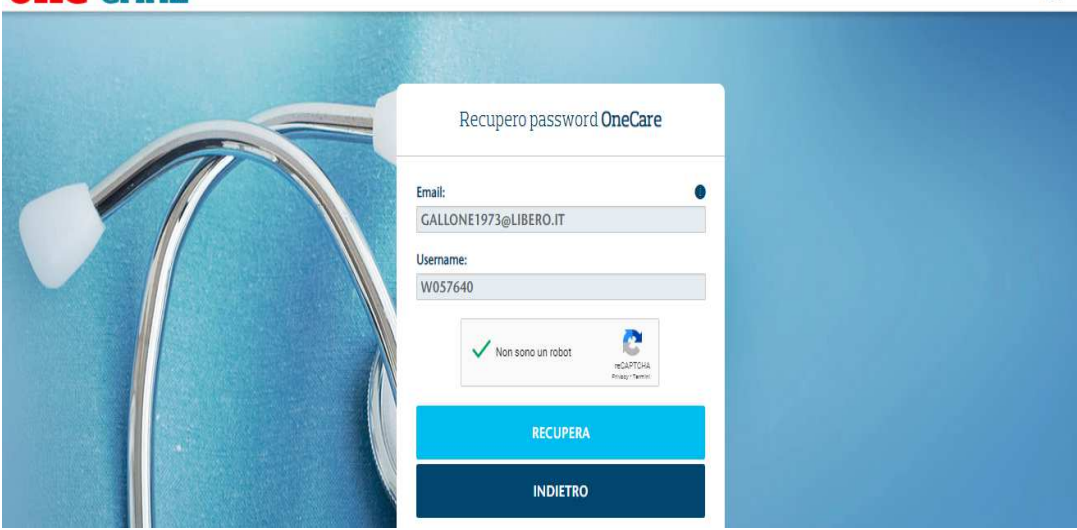

- 1. Cliccare su «**Recupera»** (se l'Assicurato non ricorda la Username dovrà inviare un'e-mail a lega.dilettanti@aon.it chiedendo supporto per il recupero della password.)
- 2. Successivamente, il sistema manda un e-mail al Tesserato con l'indicazione di un link per completare la procedura di recupero della password.
- 3. Cliccando la funzione "profilo anagrafica", in alto a destra, potrà aprire la maschera di modifica dei propri dati. Una volta effettuate le modifiche necessarie, potrà cliccare su "AGGIORNA DATI" per

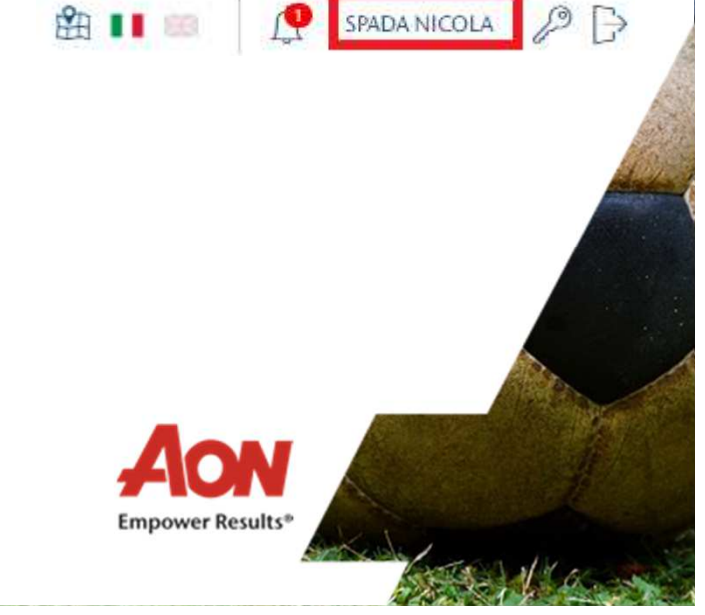

Di seguito un esempio di modifica dei dati:

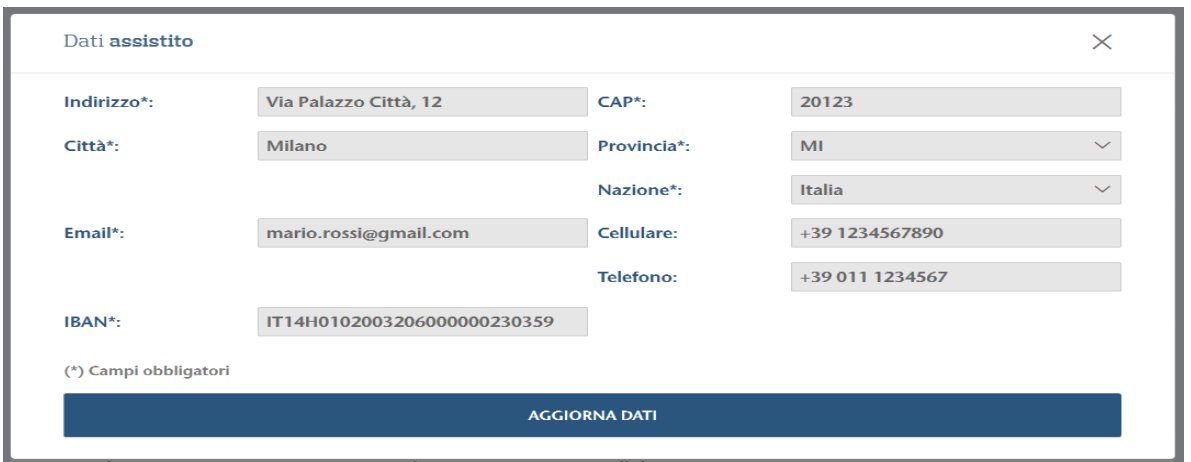

Di seguito le funzioni utili all'attivazione del servizio.

- 1. Accesso ai dati personali per inserire le proprie informazioni anagrafiche. Si precisa che l'inserimento dei dati anagrafici del tesserato è necessaria per poter inserire correttamente un nuovo sinistro infortuni.
- 2. Inserimento di una denuncia infortuni.
- 3. Inserimento di una richiesta di rimborso su una pratica infortuni già creata.
- 4. Visualizzazione e gestione della lista pratiche

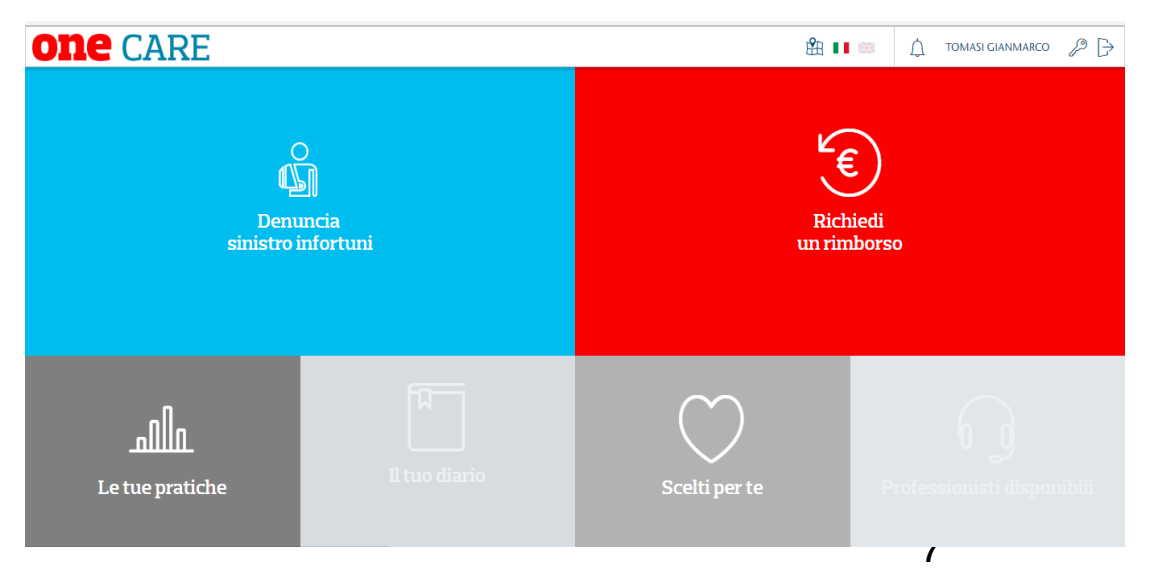

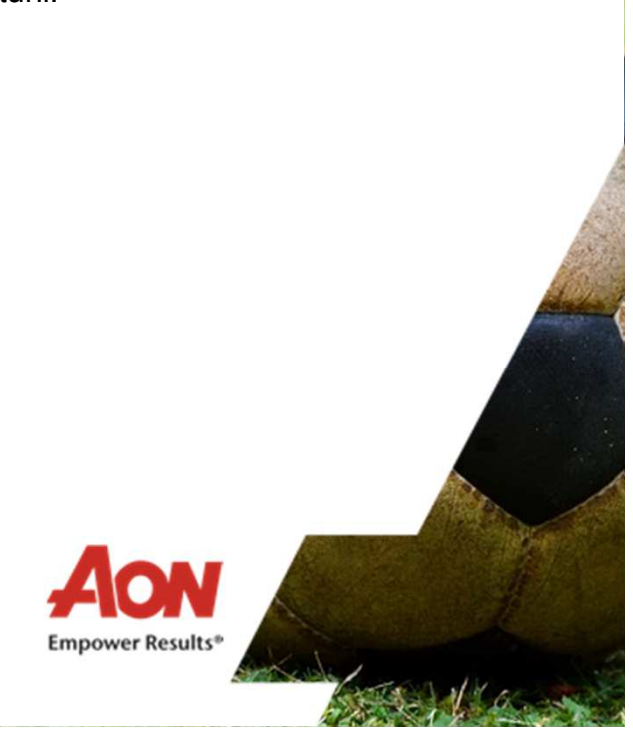

# **Come denunciare un sinistro**

- 1. Una volta effettuato il **Login, cliccare sul riquadro "Denuncia sinistro infortuni";**
- **2. Compilare tutti i campi che il sistema propone:**
	- !**Estremi denuncia: informazioni generali del sinistro.**
	- !Società affiliata: informazioni relative al tesseramento dell'assistito.
	- ! Inserimento documentazione collegata al sinistro \*:
		- I. modulo di denuncia sottoscritto dalla società sportiva;
		- II. documentazione medica rilasciata dal Pronto Soccorso e/o dal medico curante;
		- III. tessera fronte/retro rilasciata dalla Lega Nazionale Dilettanti (se non disponibile o non valida allegare Tabulato calciatori dilettanti della stagione sportiva interessata)
		- IV. eventuale documentazione medica successiva
		- V. cartella clinica in caso di ricovero
		- VI. certificato apposizione gesso (se presente)
		- VII. certificato di apposizione gesso o apparecchio immobilizzante inamovibile
		- VIII. fotocopia delle ricevute delle spese medico sanitarie e fisioterapiche sostenute con relative prescrizioni non rimborsate da altre polizze fondi o enti
		- IX. comunicazione di chiusura dell'infortunio tramite presentazione del certificato medico di avvenuta guarigione.
	- !**Trattamento dei dati personali**: autorizzazione al trattamento dei dati ed esclusivamente per i minori di anni 14 è necessario allegare il modulo privacy debitamente sottoscritto da un genitore;
	- **1** Il bottone prosegui consentirà di accedere alla successiva pagina di riepilogo denuncia.
	- !Dovranno essere compilate necessariamente tutte le informazioni indicate come obbligatorie (simbolo<br>obbligatorietà\*). Eventuali informazioni obbligatorie non compilate saranno opportunamente segnalate (al click<br>del pulsant
- 3. Visualizzare il "**Riepilogo denuncia**" proposto dal sistema:

•

- A seguito di corretta valorizzazione di tutti i dati richiesti, sarà visualizzata una videata di riepilogo delle informazioni inserite. Sarà possibile effettuare le seguenti operazioni:
	- !Tornare indietro per modificare alcune informazioni.
	- !Aggiornare i propri dati personali <sup>e</sup> inserire l'IBAN.
	- !Inviare la denuncia tramite il bottone "Invia denuncia".

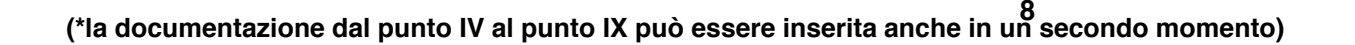

**Empower Results®** 

A seguito di tale operazione viene visualizzato dal Tesserato la "Conferma inserimento denuncia" con la visualizzazione della seguente videata:

#### Esito inserimento denuncia

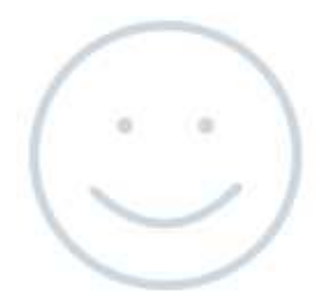

#### Operazione avvenuta con successo!

L'inserimento della denuncia è avvenuto con successo. Se vuoi inserire una richiesta di rimborso clicca sul pulsante "INSERISCI UNA RICHIESTA DI RIMBORSO\*

VISUALIZZA LE DENUNCE INSERITE

**INSERISCI UNA RICHIESTA DI RIMBORSO** 

Una volta effettuata la denuncia, il Tesserato potrà procedere alla richiesta di rimborso spese mediche conseguenti ad infortunio.

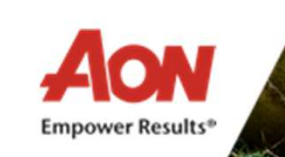

# **Come richiedere un rimborso**

La funzione "Richiedi un Rimborso" darà la possibilità al Tesserato di inserire le spese sanitarie sostenute <sup>a</sup> seguito dell'infortunio subito. Accedendo alla funzione si potrà selezionare il beneficiario della prestazione, <sup>o</sup> intestatario della fattura <sup>e</sup> inserire il Numero del documento fiscale, la Data <sup>e</sup> l'importo, che sono dati obbligatori alla compilazione della domanda di rimborso.

Se la richiesta di rimborso include un ricovero, sarà necessario inserire le date di inizio <sup>e</sup> fine ricovero, che compariranno solo dopo aver cliccato il relativo box. In questo caso, scorrendo la pagina, ti verrà chiesto se necessario inviare della documentazione anche in forma cartacea (es. cartella clinica), poiché di difficile scansione. Una volta confermato l'invio potrai stampare il modulo da abbinare alla documentazione da inviare via posta.

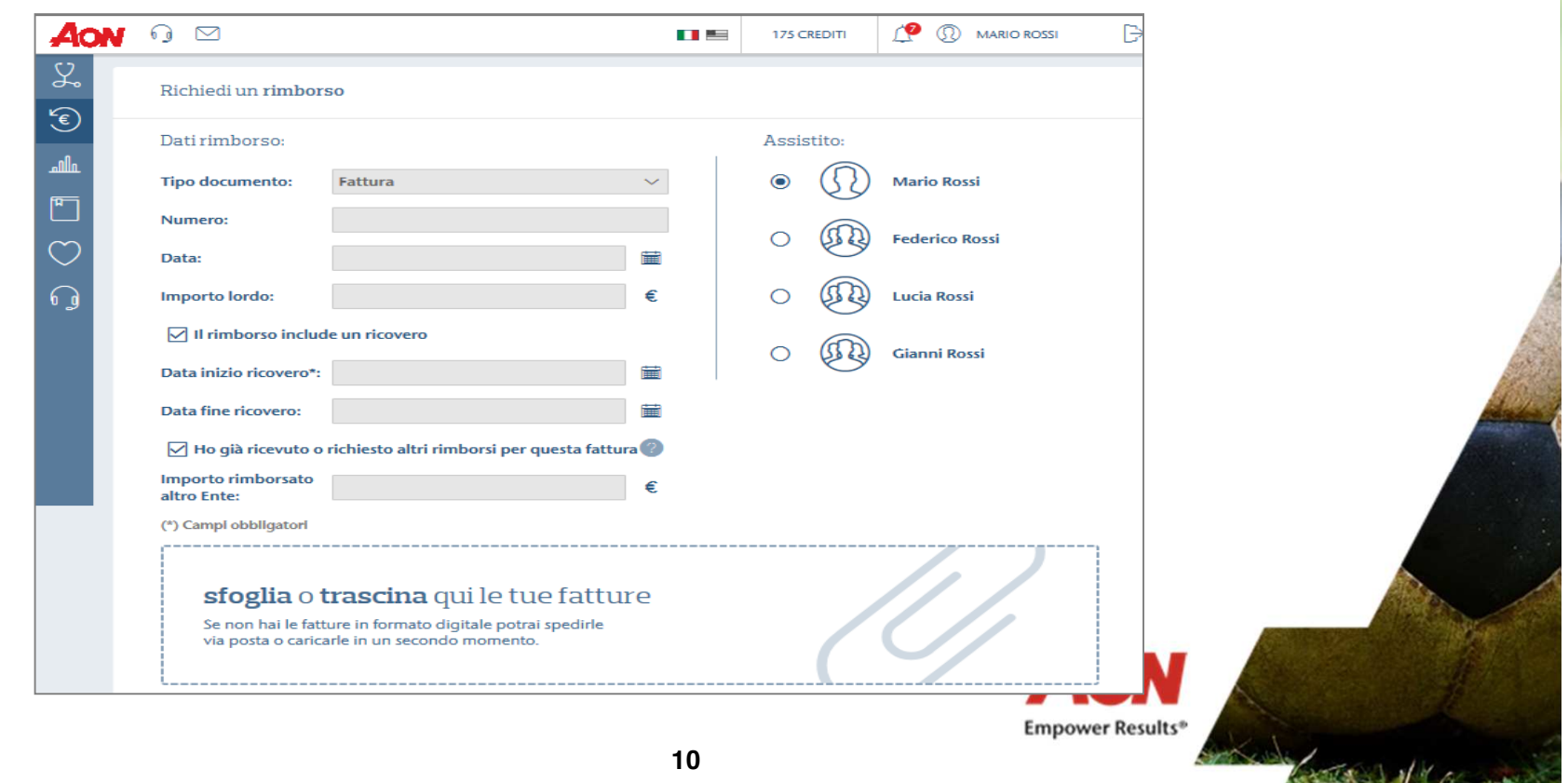

Sarà possibile aggiungere ulteriori fatture relative allo stesso evento semplicemente cliccando su "AGGIUNGI".

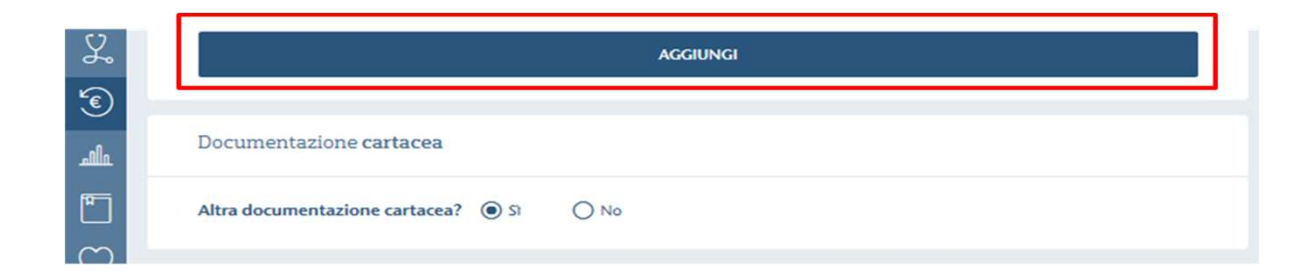

Una volta inseriti tutti i documenti, il Tesserato potrà confermare l'invio della richiesta <sup>e</sup> inoltrare così la domanda di rimborso.

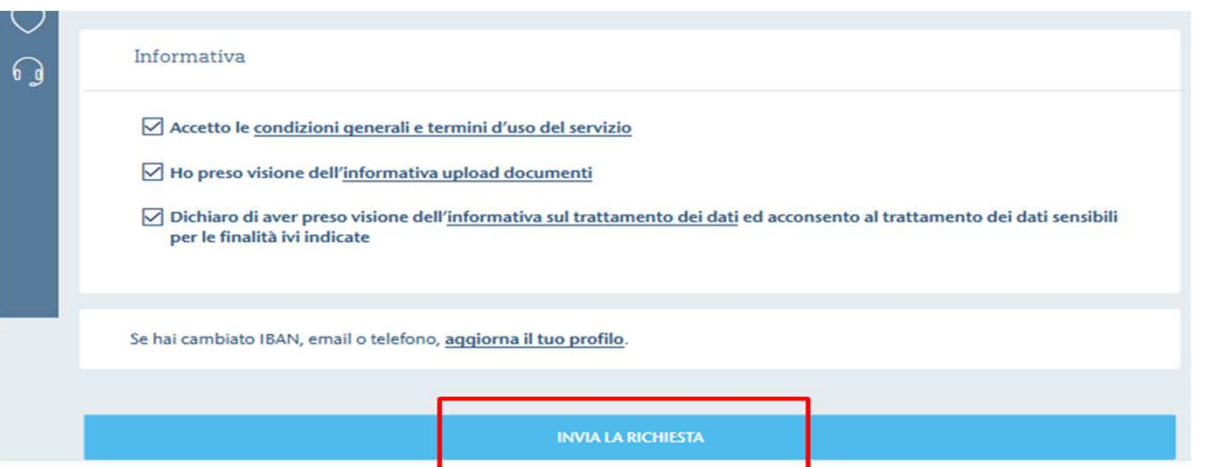

In seguito al messaggio di conferma il Tesserato avrà la possibilità di inserire un'altra pratica o visionare la lista delle tue pratiche.

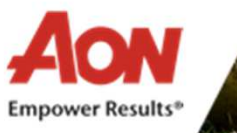

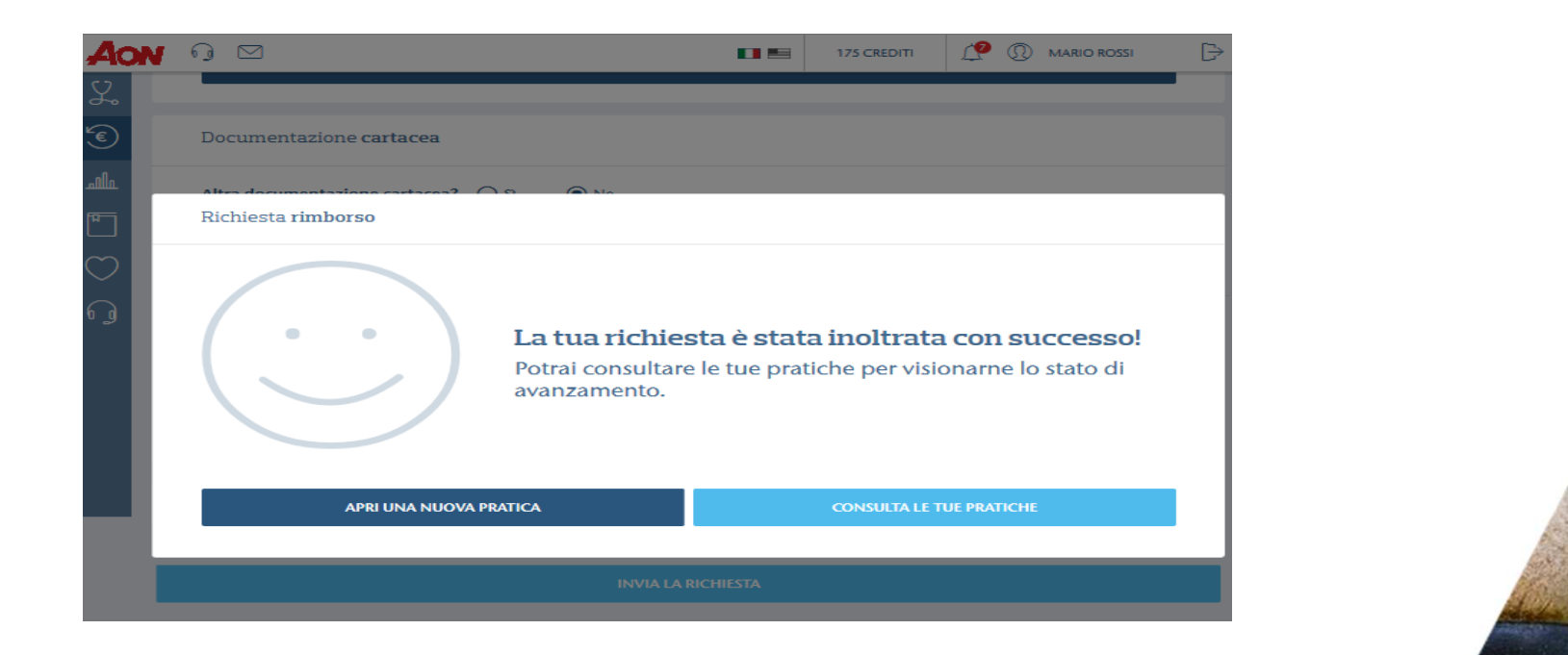

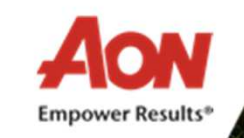

# **Come denunciare un sinistro extra portale**

Tutti gli infortunati che non hanno la possibilità di accedere al portale on-line potranno effettuare la denuncia inviando copia cartacea a:

**Aon**

**Via Ernesto Calindri, 6 – 20143 Milano** 

**alla cortese attenzione dell' ufficio sinistri/infortuni**

Della seguente documentazione:

- I. modulo di denuncia sottoscritto dalla società sportiva;
- II. documentazione medica rilasciata dal Pronto Soccorso e/o dal medico curante;
- III. tessera fronte/retro rilasciata dalla Lega Nazionale Dilettanti (se non disponibile o non valida allegare Tabulato calciatori dilettanti della stagione sportiva interessata)
- IV. eventuale documentazione medica successiva
- V. cartella clinica in caso di ricovero
- VI. certificato apposizione gesso (se presente)
- VII. certificato di apposizione gesso o apparecchio immobilizzante inamovibile
- VIII. fotocopia delle ricevute delle spese medico sanitarie e fisioterapiche sostenute con relative prescrizioni non rimborsate da altre polizze fondi o enti
- IX. comunicazione di chiusura dell'infortunio tramite presentazione del certificato medico di avvenuta guarigione.
- X. Trattamento dei dati personali: autorizzazione al trattamento dei dati

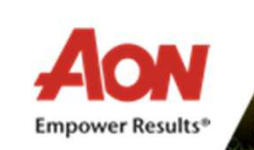

# Grazie

The information contained within this document is confidential to (1) Aon Insurance & Reinsurance SpA registered in Italy, having its registered office at Via Andrea Ponti n. 8/10, Milan ("Aon") and (2) the Company and has

**Empower Results®**